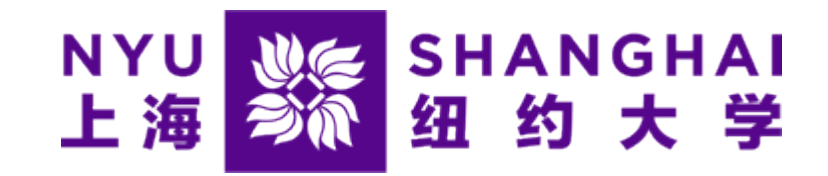

# How to Make an online payment on "eSuite."

*Microsoft Edge and Firefox browsers are highly recommended* 

1

## Step 1:

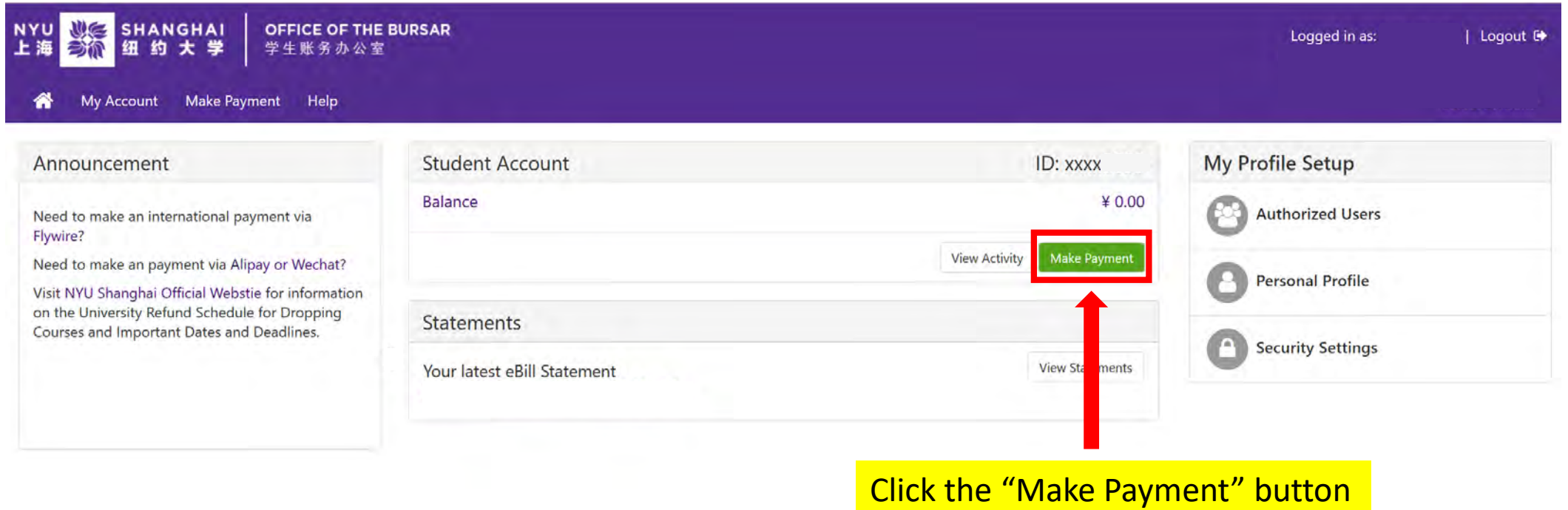

#### Step 2:

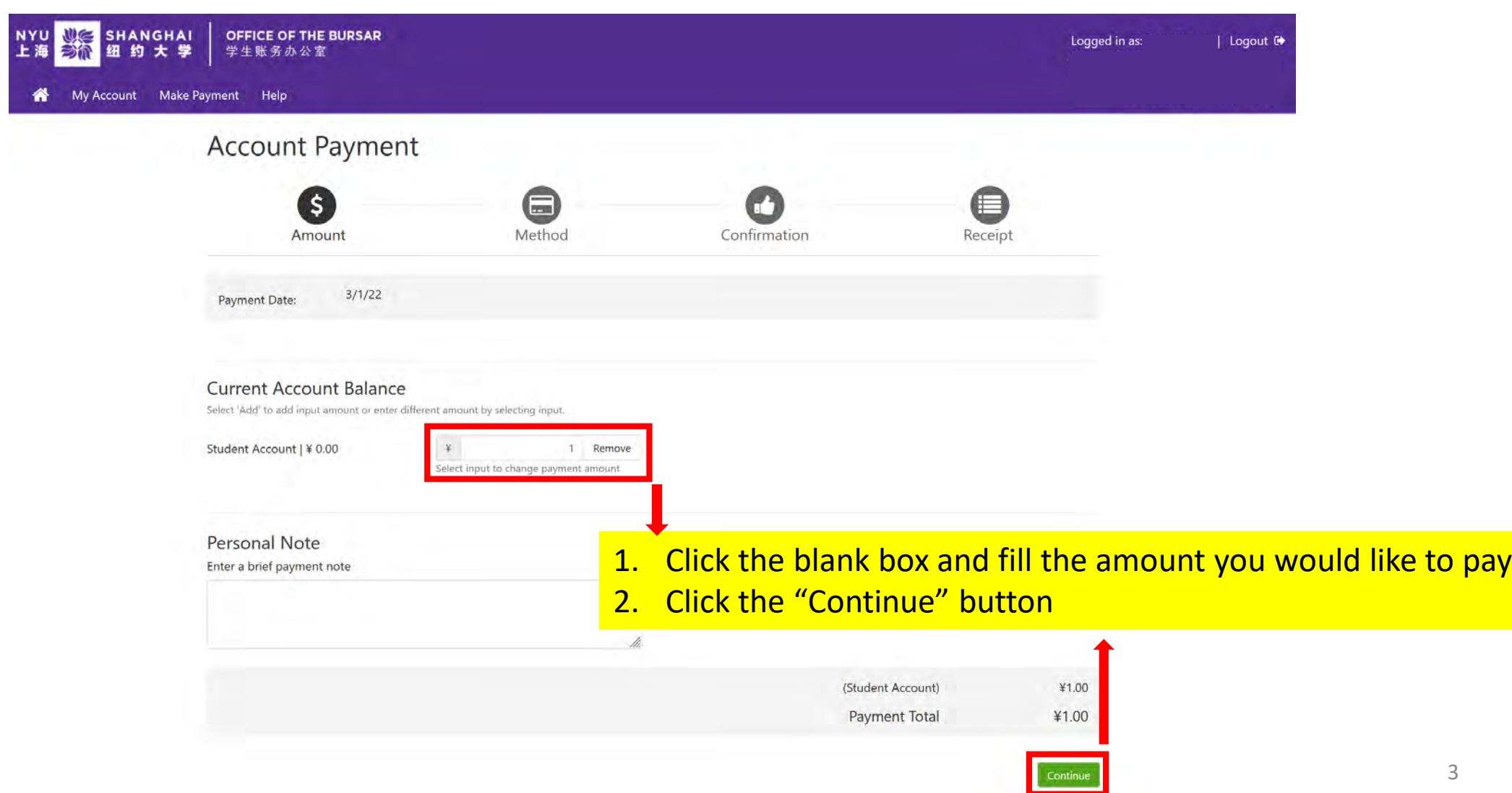

### Step 3:

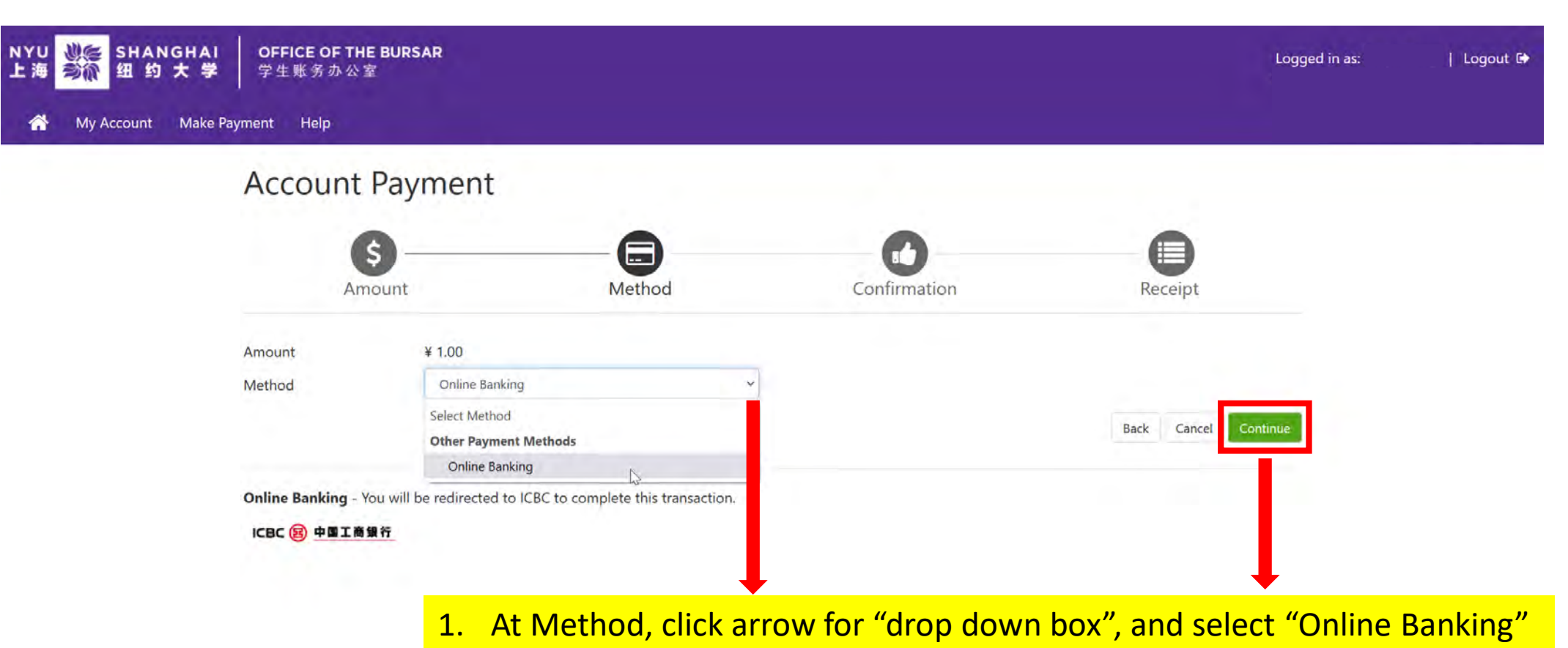

2. Click the "Continue" Button

# Step 4:

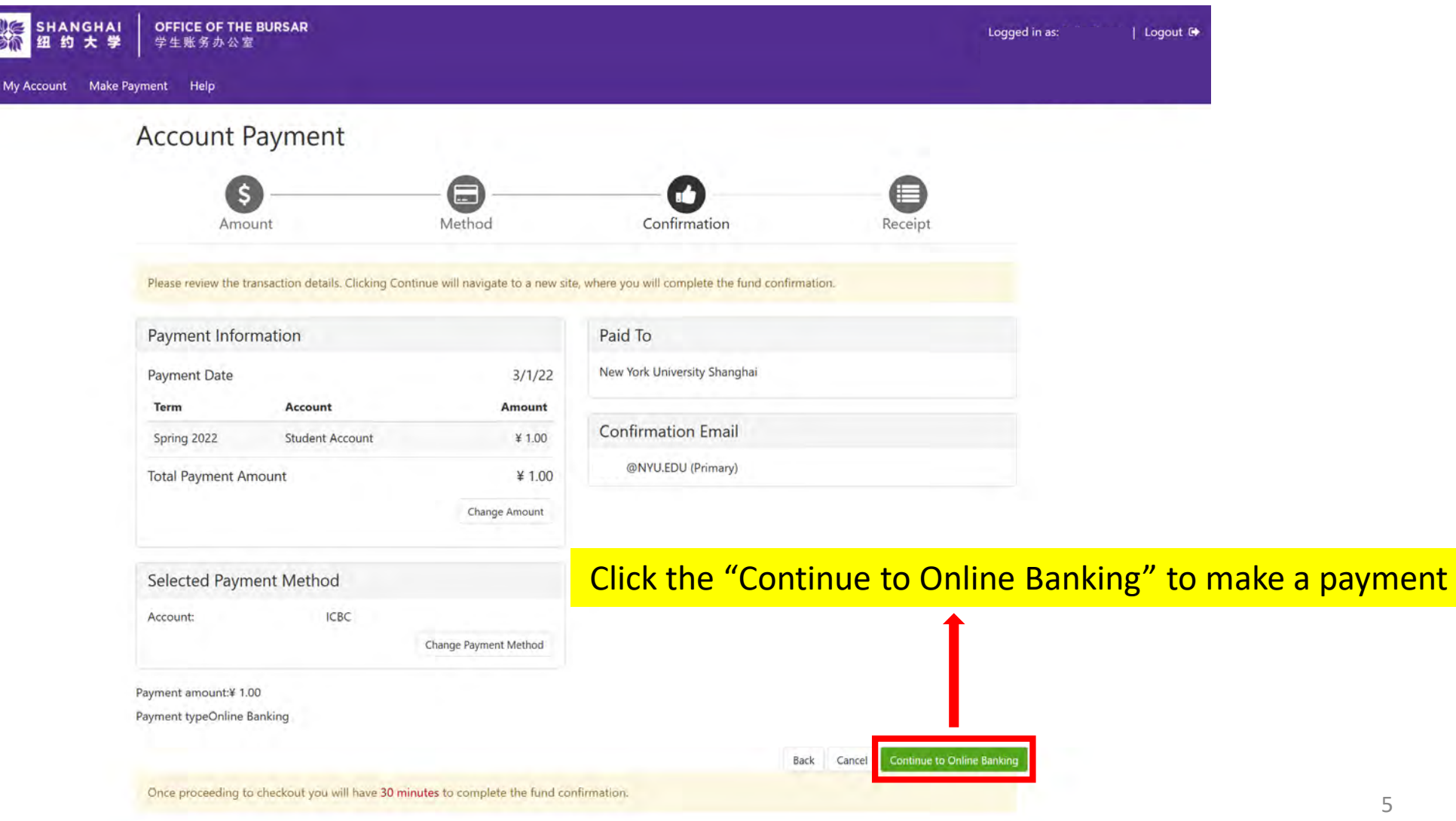

## Step 5:

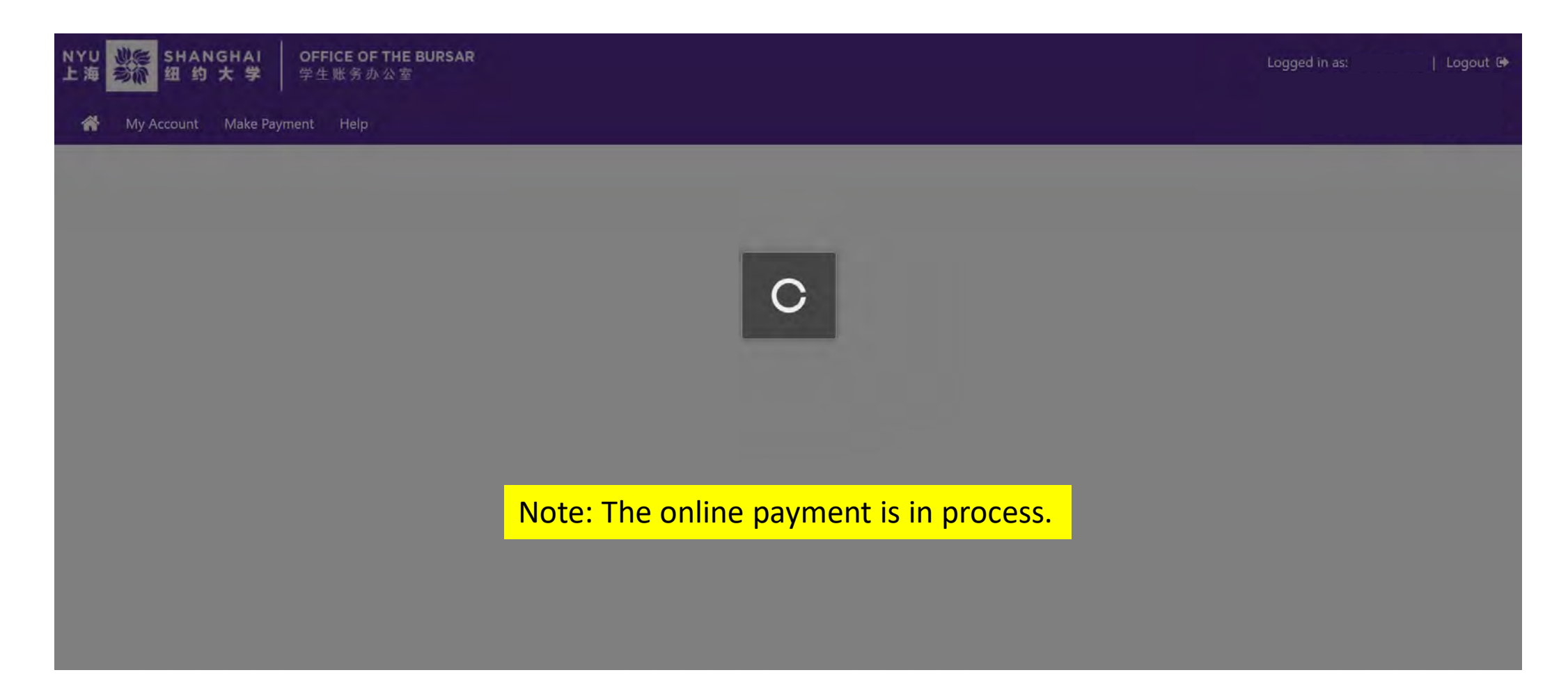

#### Step 6:

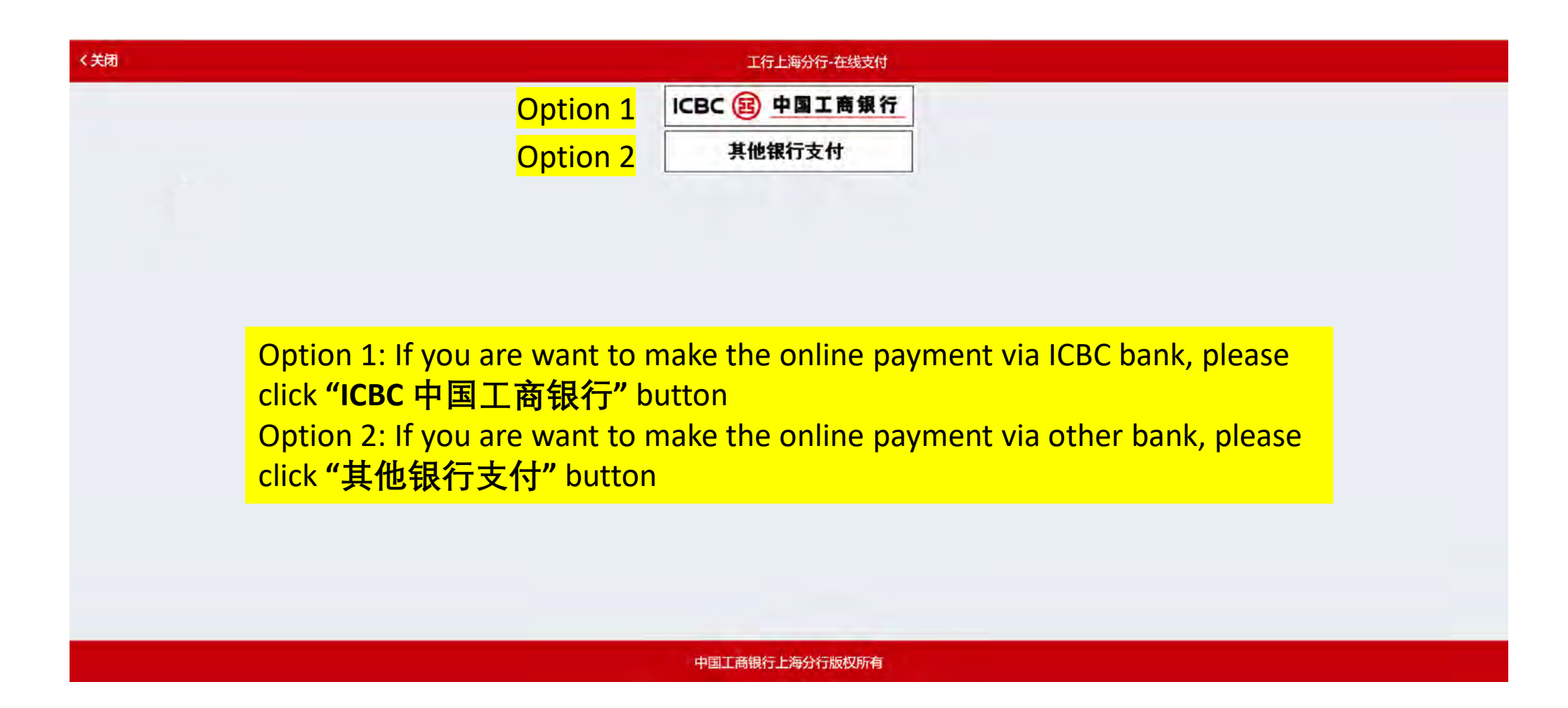

#### Step 7A: For Option 1

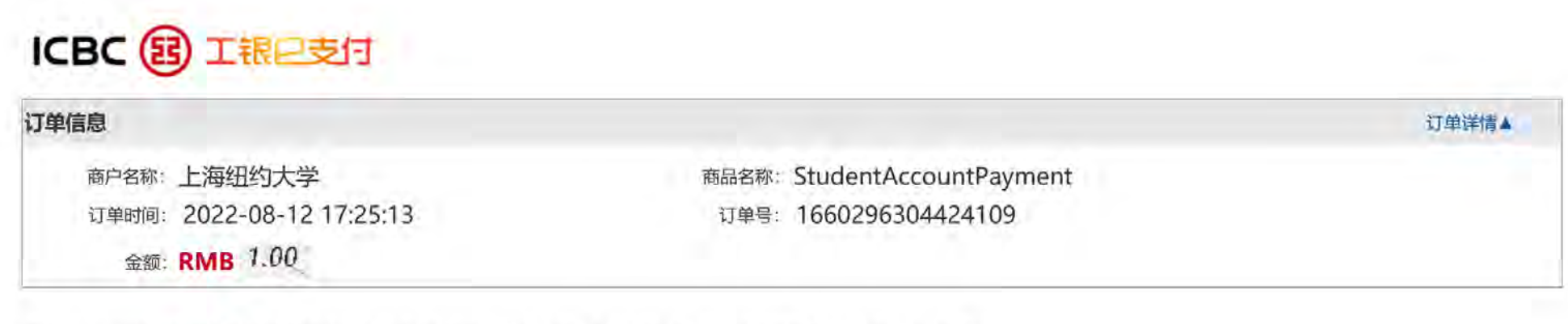

提示:您可使用与我行工银e支付绑定的手机号进行短信验证完成支付,也可使用U盾、密码器或口令卡介质进行支付验证。

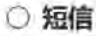

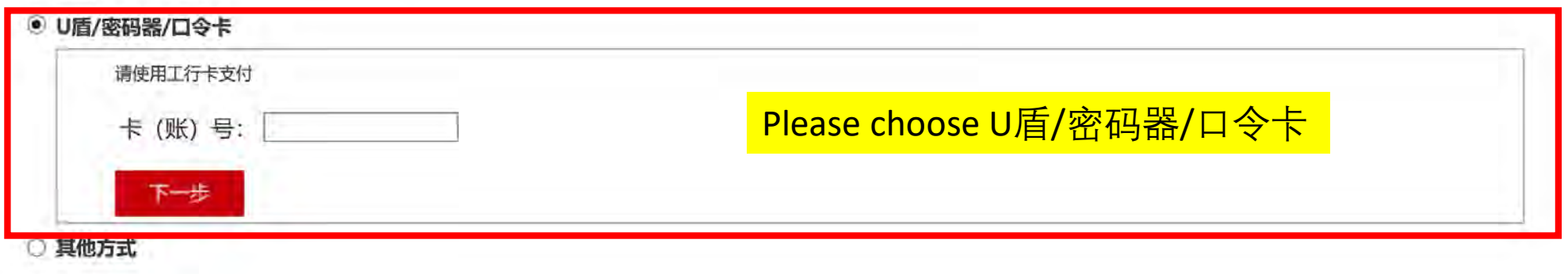

Once you click the **"ICBC中国工商银行"** button, the webpage will be reflected to ICBC online platform.

#### Step 7A: For Option 2

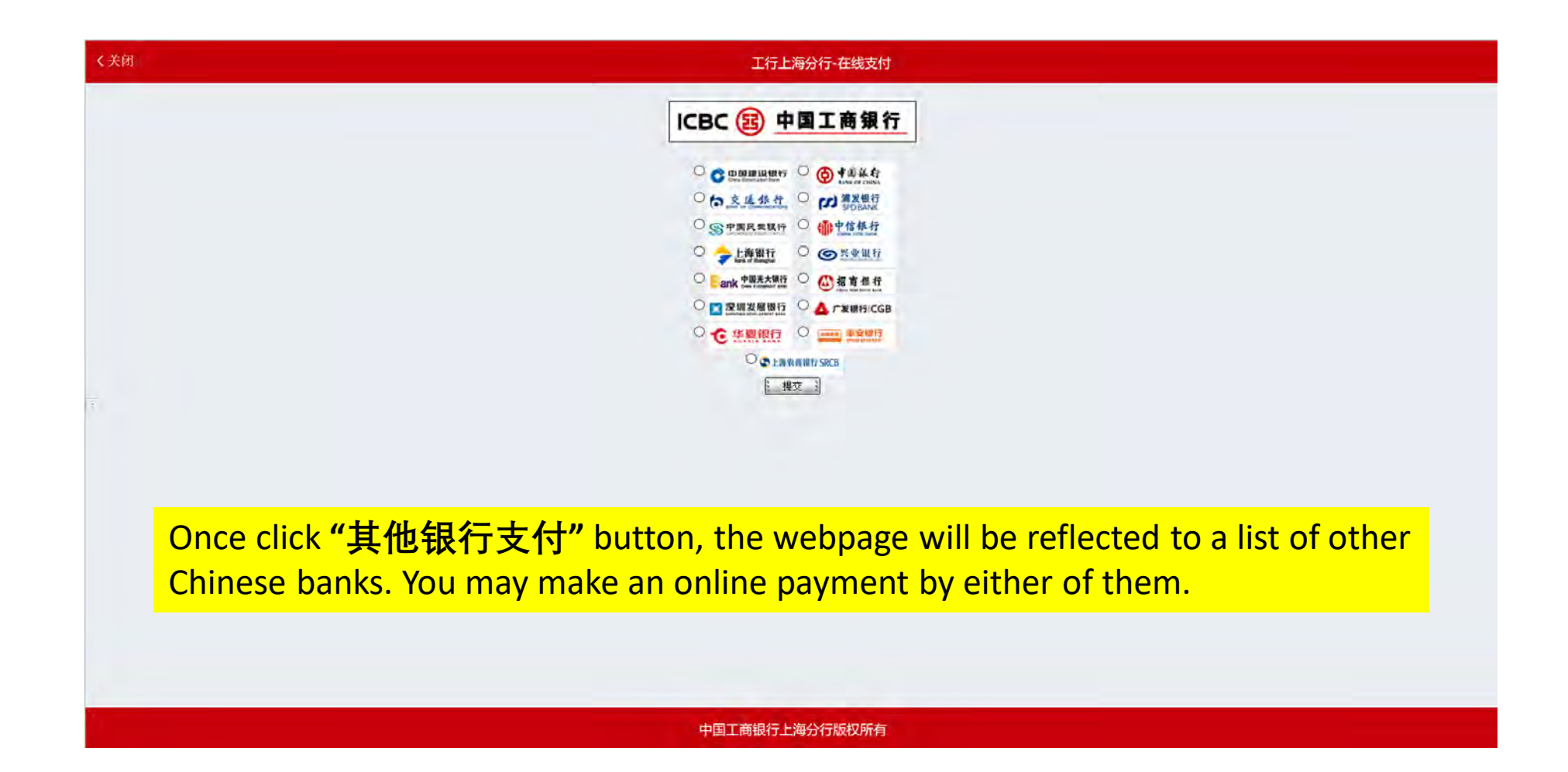

#### Step 8: Please *DONOT* close the browser and wait for payment confirmation

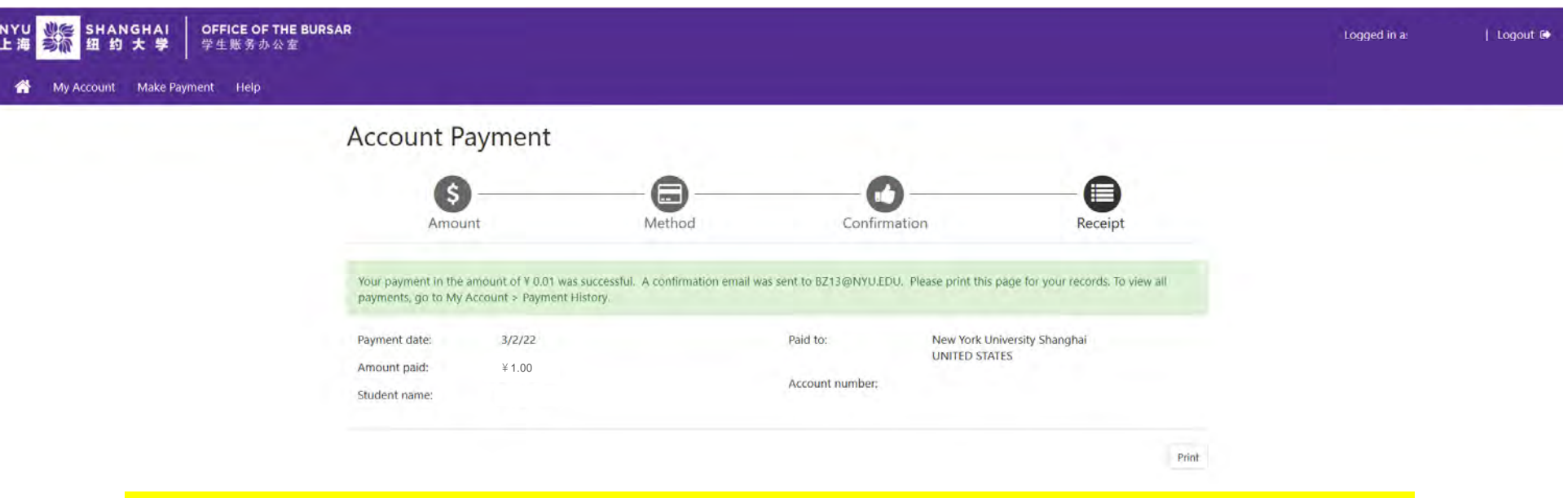

Successful online payment! You will receive the confirmation to print a Receipt.

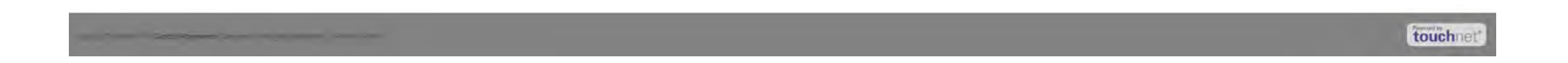